# REGISTRATION PROCESS FOR SAFE-G, E-VETTING AND CARGO MOVE

### **CargoMove**

Cargo Move - A vehicle booking system that allows a haulier to pre-book their visits to the respective terminal/depots allowing the terminal/depot to know who is coming to pick up or drop off cargo prior to their arrival.

safe

Safe-G System is the online Company Permit, Port Pass and Vehicle Pass registration module for customers. A Platform for port user to raise a request to access the port and will further verified by the Port Police.

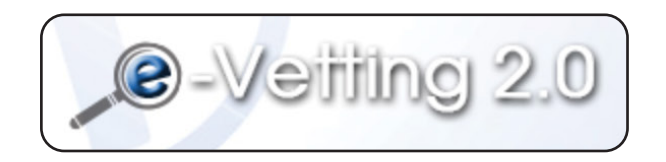

e-Vetting is an online Security Screening by the Government of Malaysia. Security Screening is a process that can help combat subversive activities, espionage, sabotage and terrorism whether from within or outside the country. This process is able to identify personality weaknesses of public officials that allow them to be involved with the disclosure of official confidential information.

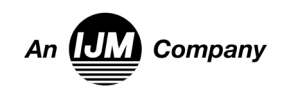

# SAFE G : PORT PASS APPLICATION

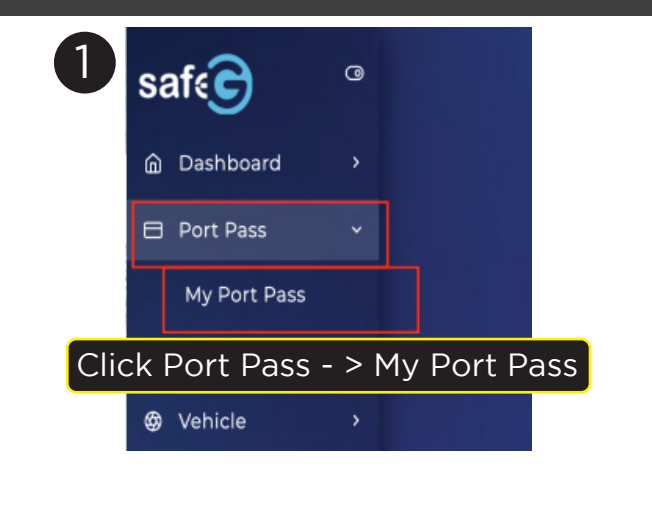

 $-10$ 

**BRC** 

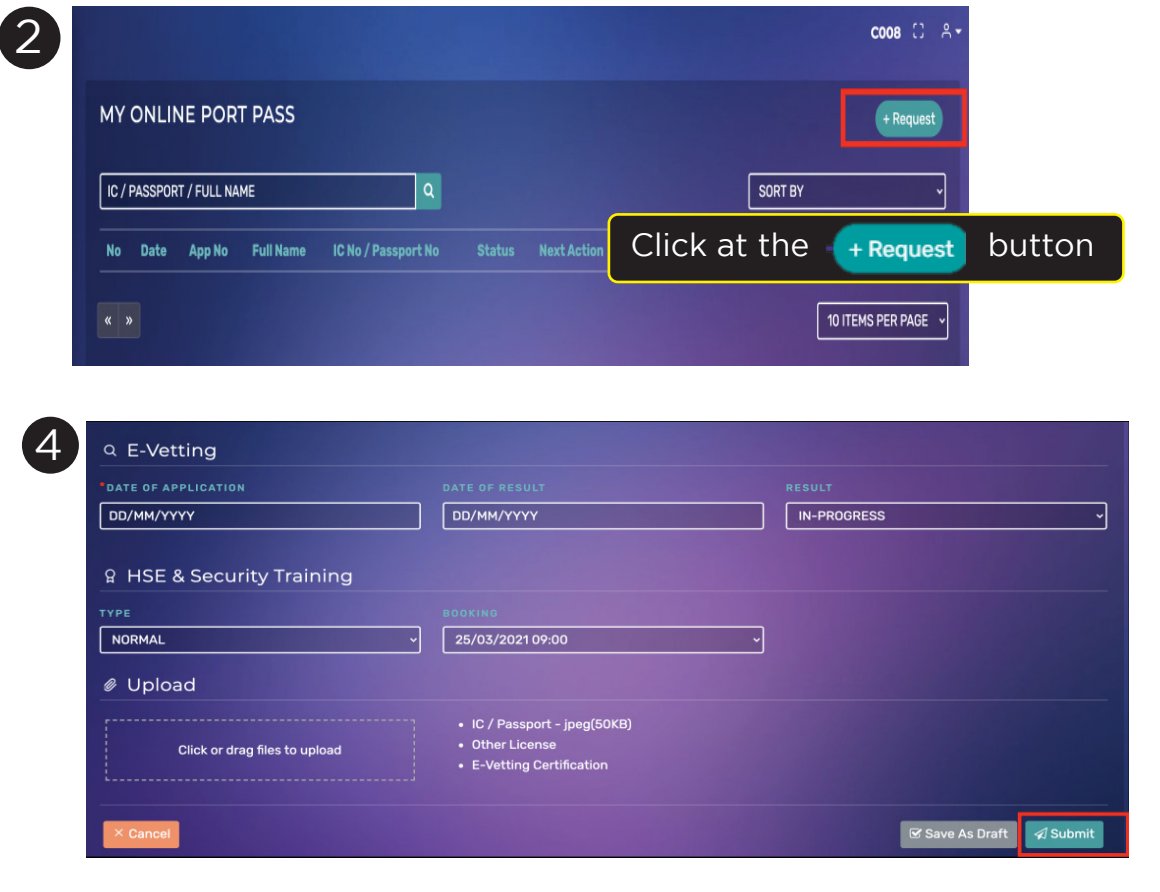

Fill up all required information including license information. Without license information, port pass holder cannot apply for vehicle pass

MALE

2ND ENGINEER

 $\bullet$  GATE

- Fill up Evetting information Evetting is mandatory. However user still can apply port pass even still did not get the Evetting result.
- Choose HSE Safety Training type and Date/Time. Only available slot will be shown on the screen.
- Upload required document. Without the supporting document, the application will be rejected.
- Click at the  $\sqrt{s_{\text{cutoff}}}$  button to complete the application request.

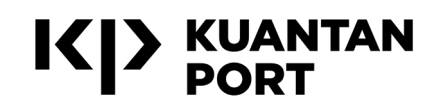

3

**PORT PASS REQUEST** 0 Application Info

 $NEW$ 

 $\sqrt{\text{LOCAL}}$ 

GATE B

DD/MM/YYYY

**TE OF AP** 

 $\frac{23}{03/2}$ 

 $CASF$ 

SATE A

 $\overline{\overline{\text{coos}}}$ 

A Person

**■** Company

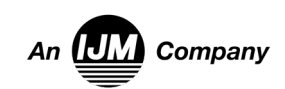

# REGISTRATION PROCESS FLOW

Information needed:

- SSM Certificate
- Letter or form from Kuantan Port showing your business with Kuantan Port

Email to : *kpsafegadmin@ijm.com*  Website link : *www.safeg.kuantanport.com.my*

Safe-G System is the new online Company Permit, Online Port Pass and Vehicle Pass registration module for customers. As a Port User role, you will be able to raise a request to access the port via this platform and will be further verified by the Port Police.

e-Vetting are sub process of Safe G application that required under the Act of Restricted Area Restricted Place 1959 (Act 298) handle by CGSO Department

### **Register Safe-G system Register CargoMove system Customer Support**

Information needed:

• SSM Number

Email

- Phone Number
- Type of registration ; Conventional, Container, Non Cargo

Email to : *support@cargomove.com.my*  Website link : *www.cargomove.my*

Cargo move is an online system that enables transporters companies to make reservation in advance before conducting business at the port. This system allow users to check the movement of their transport movement and improve cargo efficiency

#### **Cargo Move Hotline**

(Cargo Activities Registration)

- *+60 11-2079 9495* (WhatsApp only)
- **& +60327712765** (24 hours)
- *support@cargomove.com.my*

### **One Stop Center Hotline**

(Port Pass Application status)

- *+09-5861094* (0800H-2000H Every Day)
- *kpportpolice@ijm.com* (ID Safe G Application status)
- *kpsafegadmin@ijm.com*

### **HSE Hotline**

(Safety Briefing/Covid SOP)

*+60 19-9283781*

### CGSO Office

(E-vetting Application Status)

*https://evetting.cgso.gov.my/cgso/complaint-create.jsf*

Lokasi OSC Office;

- Lat Long: 3.9931497856027214, 103.41931626368788
- https://goo.gl/maps/P9VtpN463jYHTVqU6

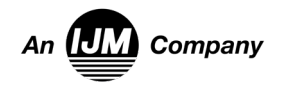

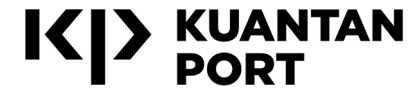

# SAFE G: VEHICLE PASS REQUEST

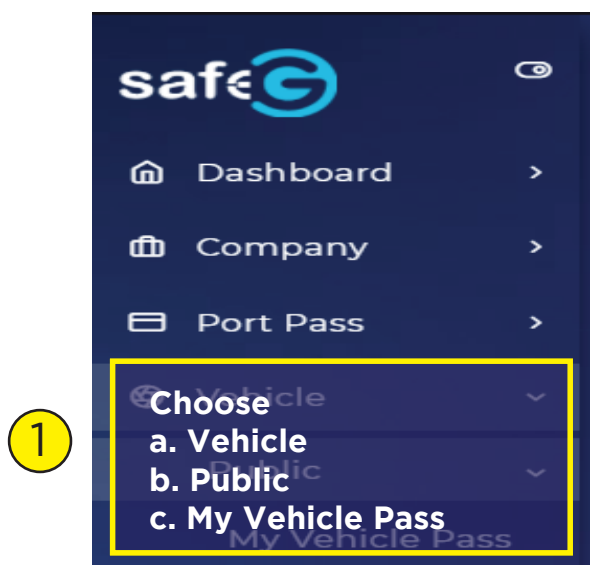

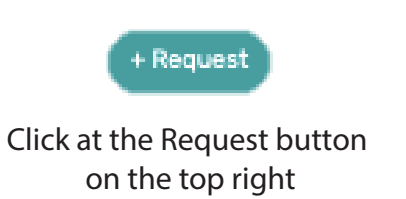

 $(10)$ 

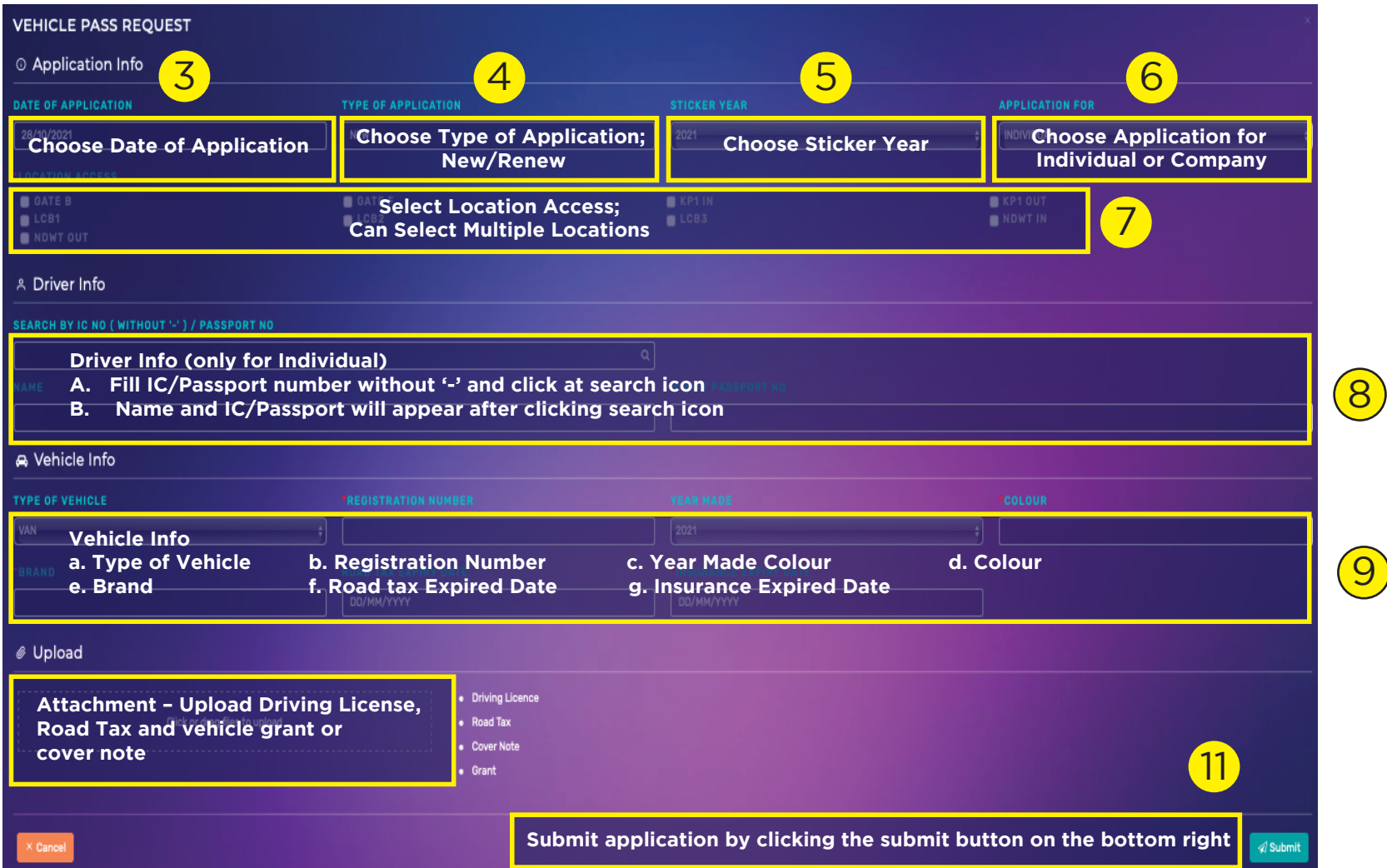

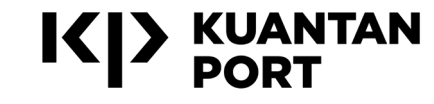

2

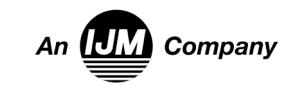

### CARGO MOVE: CONVENTIONAL CARGO BOOKING

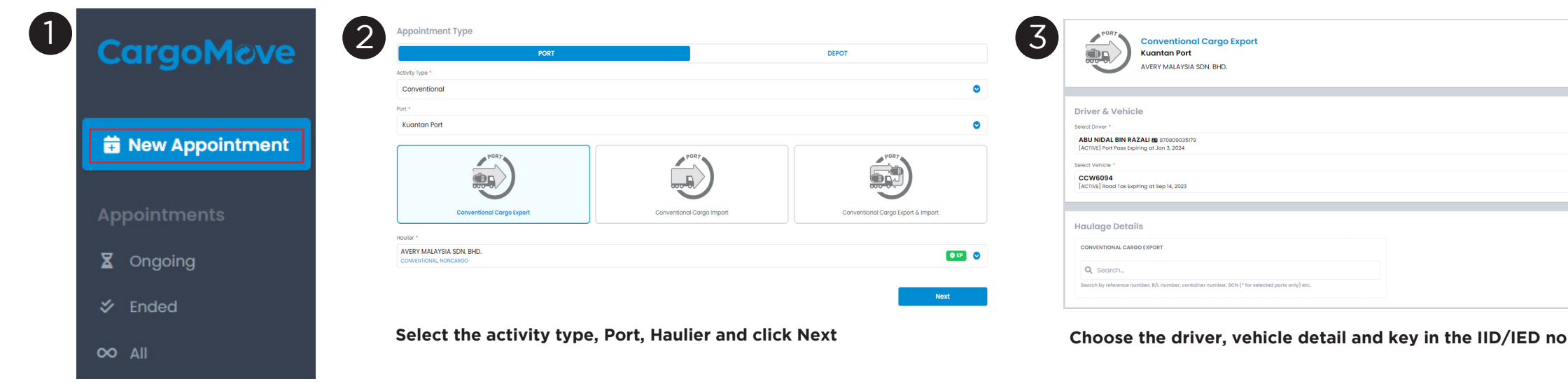

**Click at the New Appointment button**

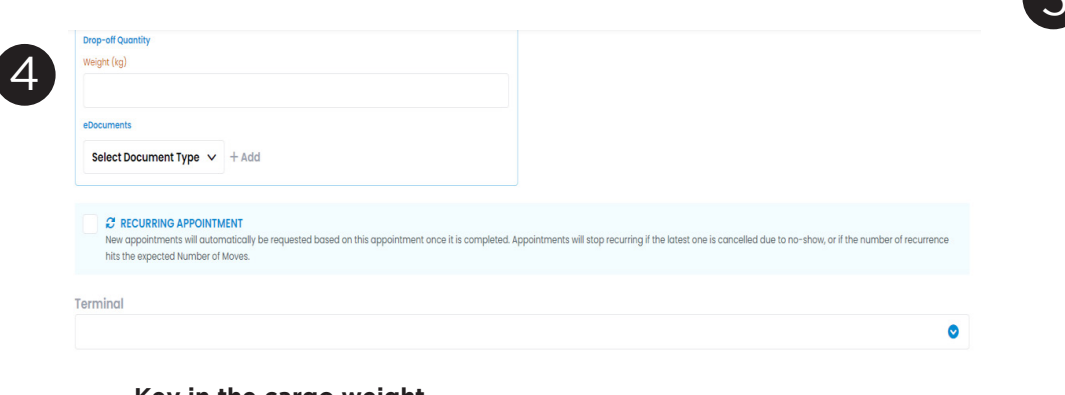

**Key in the cargo weight. Recurring Appointment – if the driver and lorry got multiple entry per vessel. Key in the number of move. Select terminal, KP1 or KP2**

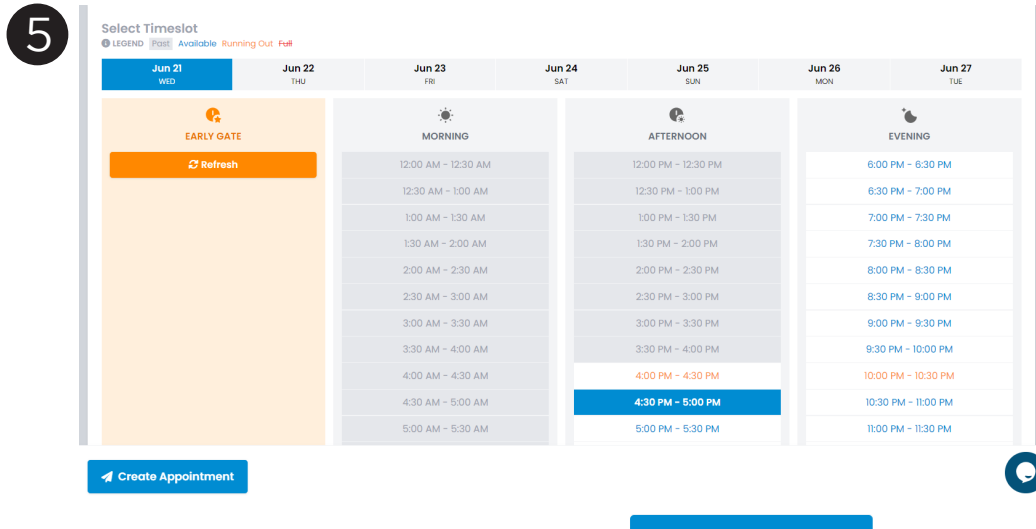

Select the Available Time Slot & click on **A** Create Appointment

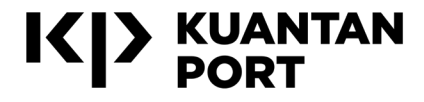

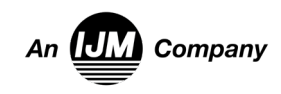

Change

**Manual Driver E** OKP O .<br>Manual Vehicle Entry  $OR$ 

### CARGO MOVE: NON-CARGO BOOKING

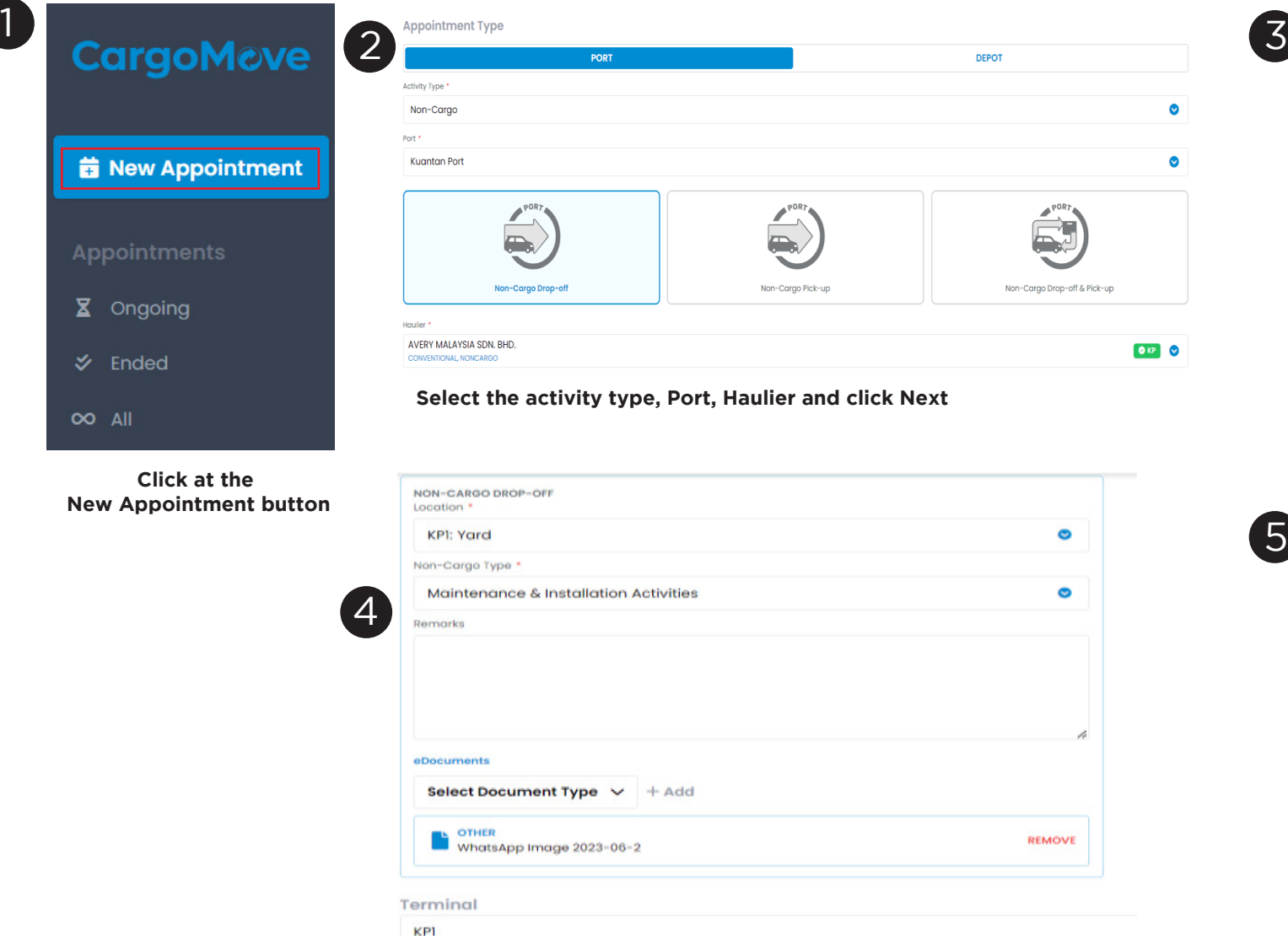

**Select the location, the operation type and remarks (if any)**

**Select terminal, KP1 or KP2**

**Upload the Custom Approval paper or any approvals related document.**

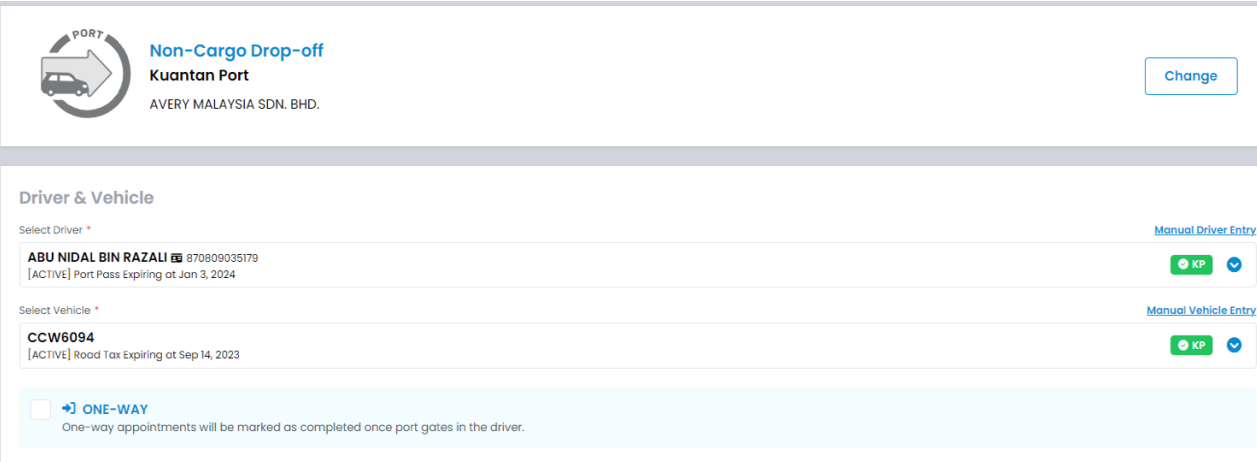

#### **Choose the driver and vehicle detail**

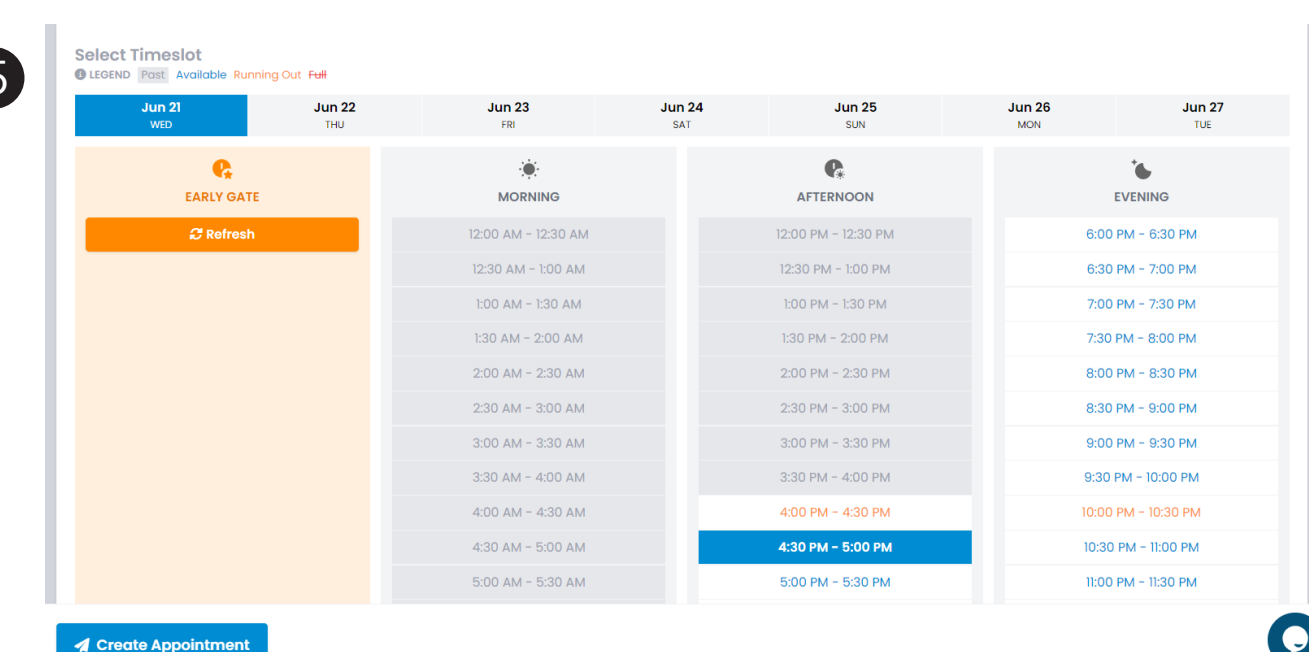

#### **A** Create Appointmen

Select the Available Time Slot & click on **4** Create Appointment

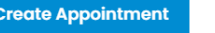

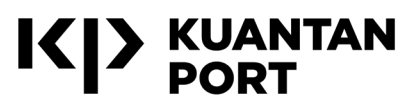

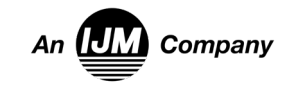

### CARGO MOVE: CONTAINER CARGO BOOKING

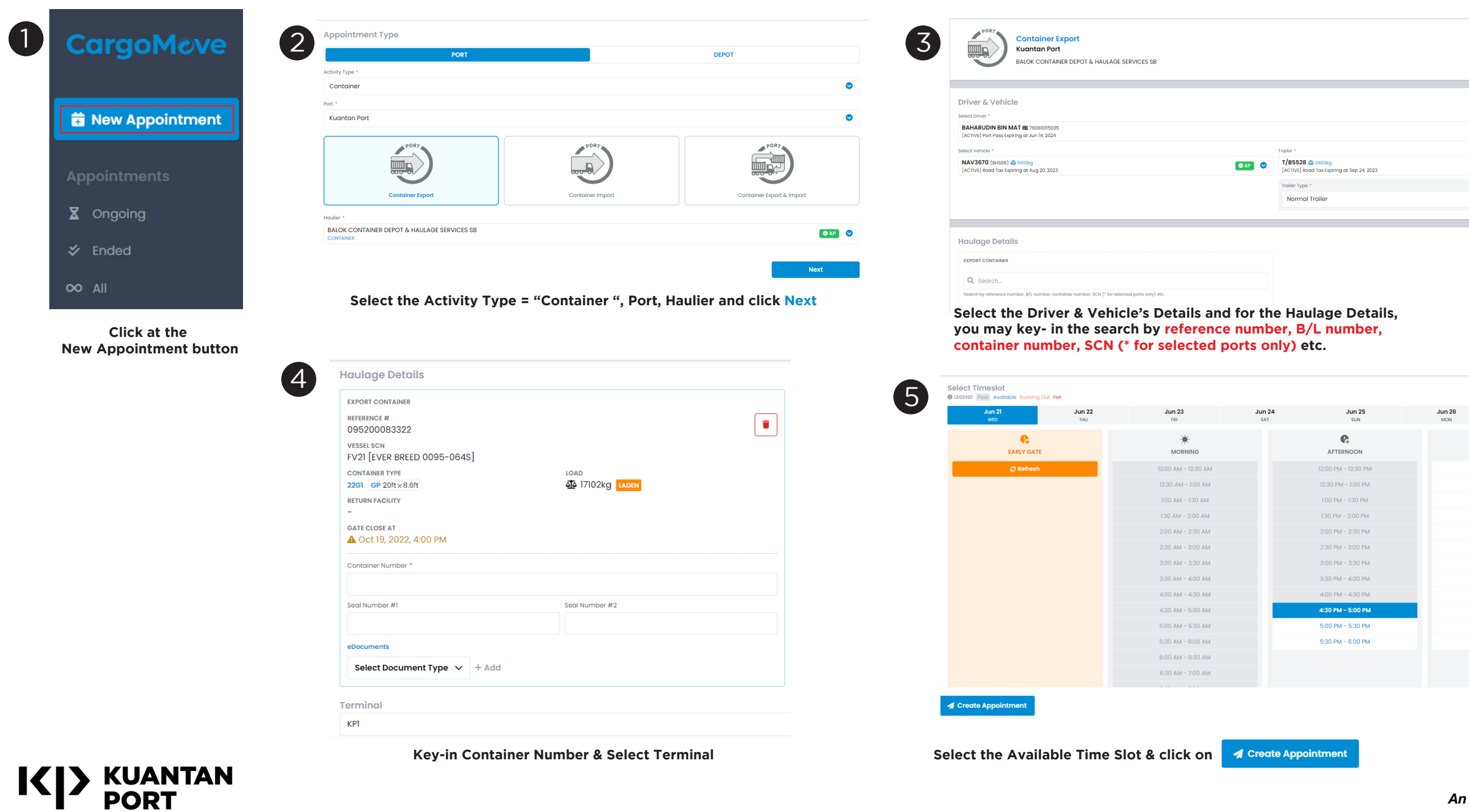

An **UM** Company

Change

 $ORP$ 

 $ORP$ 

 $\frac{\text{Jun } 27}{\text{TOE}}$ 

 $\mathbf{v}$ EVENING 6:00 PM - 6:30 PM 6:30 PM - 7:00 PM 7:00 PM - 7:30 PM  $7:30$  PM -  $8:00$  PM 8:00 PM - 8:30 PM 8:30 PM - 9:00 PM  $9:00$  PM -  $9:30$  PM 9:30 PM - 10:00 PM  $10:00$  PM -  $10:30$  PM 10:30 PM - 11:00 PM 11:00 PM - 11:30 PM 11:30 PM - 12:00 AM

 $\bullet$ 

# E-VETTING 2.0

**Visit the e-Veting 2.0 link: https://evetting.cgso.gov.my** 

**On the menu display, click the Register(Daftar) link button to register a new user account. Please select a Registration Type.**  1.

**Choose User Type :** 

**Individual Applicant (Pemohon Individu) – For Personal Application only**

**Company Applicant (Pemohon Syarikat) – For Company Administration Application Department Applicant (Pemohon Jabatan) – For Government Administration Application** 2.

**Please select an ID Type and key in User ID, Name, Email and Enter Image "CAPTCHA" in the fields provided (Make sure the Name and User ID as in the New Identity Card or Passport).** 3.

**Click the Register (Daftar) button to submit the application form and continue the registration process. The message User Registration successfully sent. Please check your email will be displayed.** 4.

**Applicants can check the registration email whether the registration was Successful or Failed. If successful the applicant can Login to the e-Vetting System and make a new application. If it fails, please re-register.** 5.

### Any Further Queries :

Pejabat Ketua Pegawai Keselamatan Kerajaan Malaysia Jabatan Perdana Menteri, Aras -1,1 dan 2, Setia Perdana 7, Kompleks Setia Perdana, Pusat Pertadbiran Kerajaan Persekutuan, 62502 Wilayah Persekutuan Putrajaya, Malaysia.

Tel : **03 8872 6012/6021** or complaint at *https://evetting.cgso.gov.my/cgso/complaint-create.jsf* 

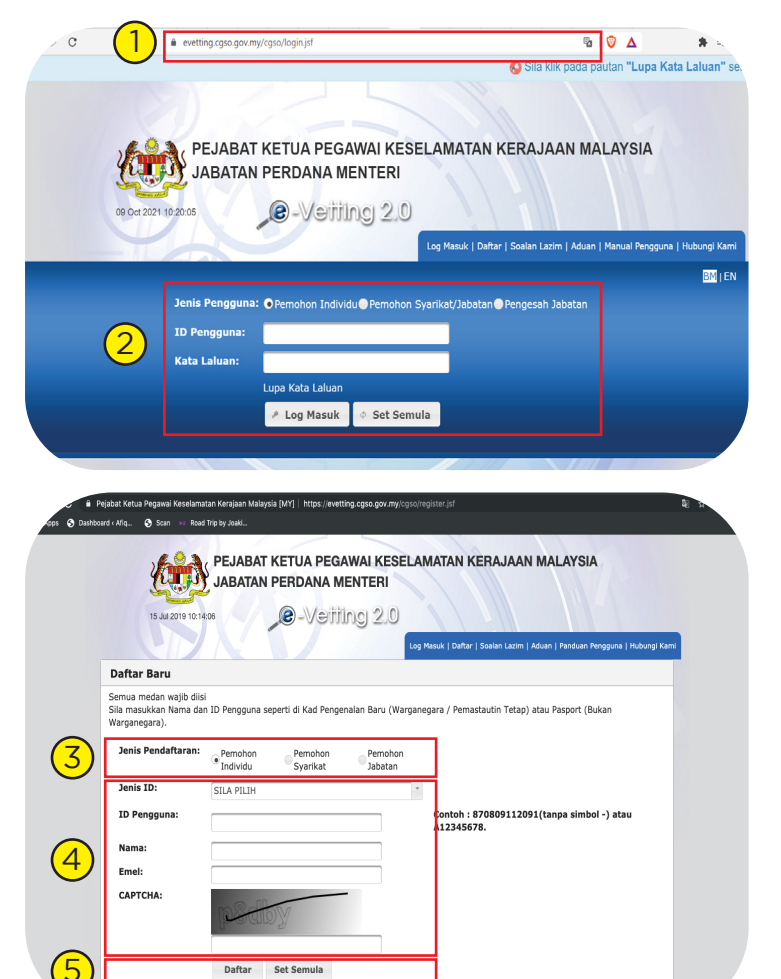

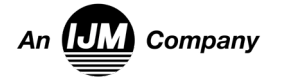